# **EVBSFM1xR User Manual**

# **Rev.11**

# **SEONG JI**

**Jun. 30, 2020**

## **Contents**

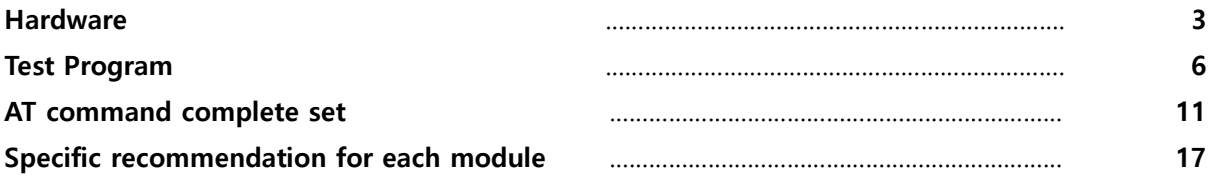

Copyright SEONGJI | All Rights Reserved | [www.seongji.co.kr](http://www.seongji.co.kr/)

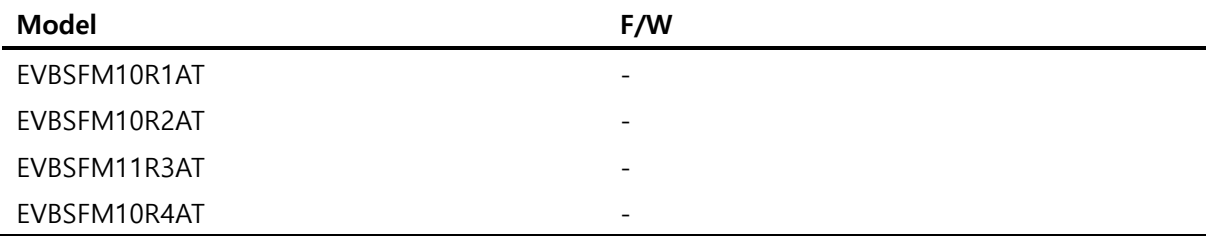

# **Hard Ware**

## **Evaluation Kit Component**

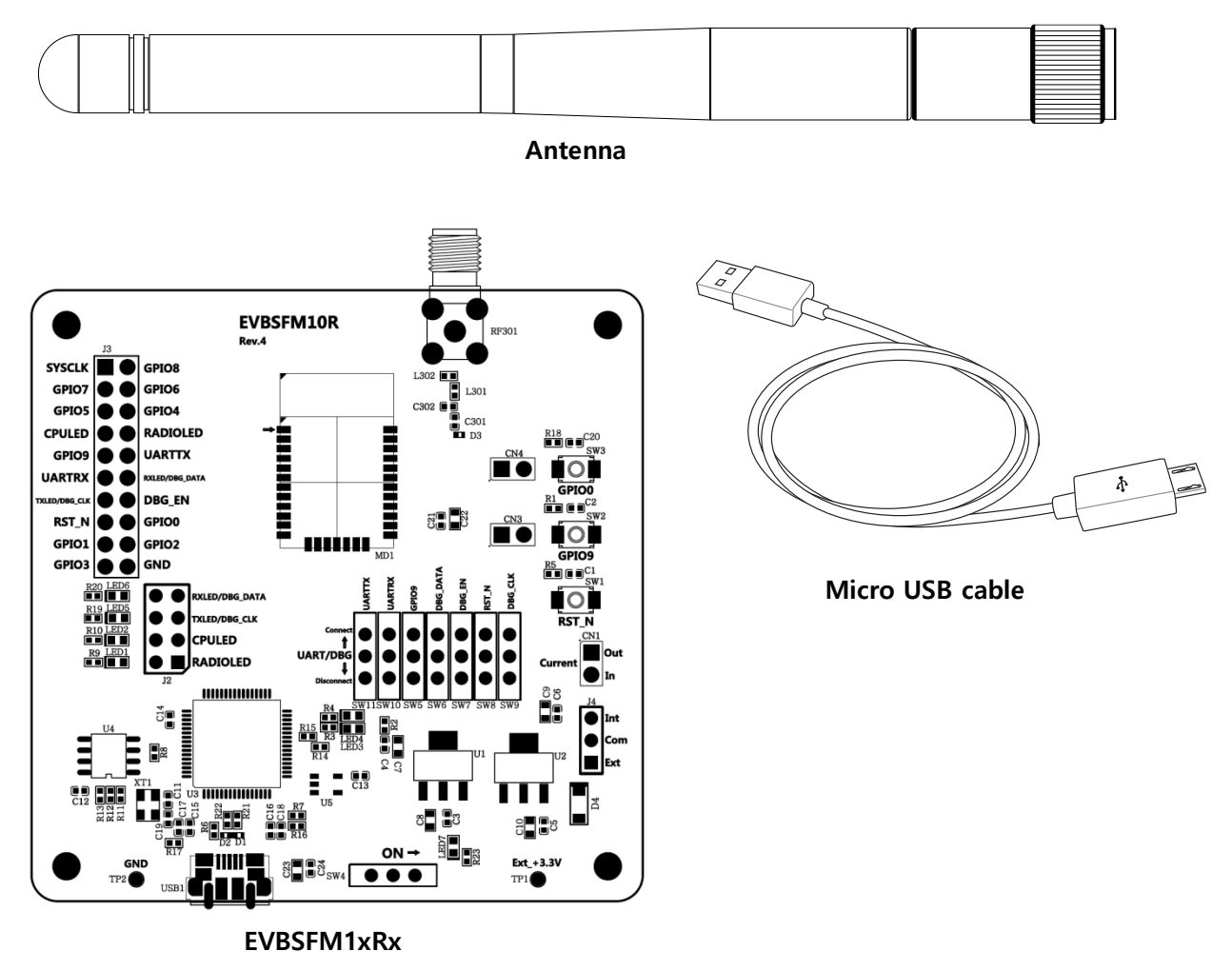

[ Fig. Evaluation Kit Component ]

#### **EVBSFM10R Evaluation Kit Component**

- 1) EVBSFM1xRx: 1EA
- 2) SMA Antenna: 1EA
- 3) Micro USB cable: 1EA

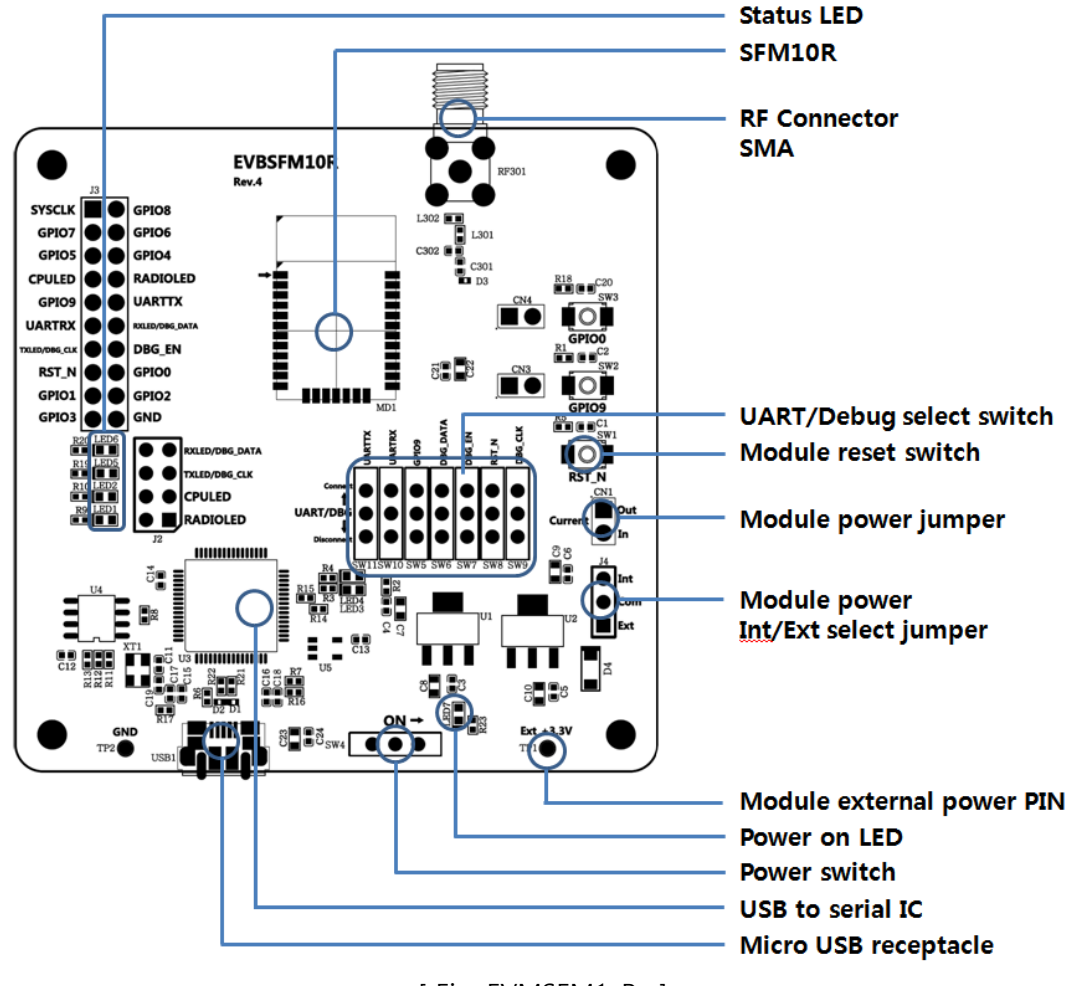

#### **EVBSFM1xRx Board**

[ Fig. EVMSFM1xRx ]

- **Status LED:** Debug & Module status LED.
- **SFM10R:** Sigfox module(RC1~RC4)
- **RF Connector SMA:** RF connector for Antenna
- **Debug select switch:** UART/Debug connect switch(**↑**: Connect, **↓**: Disconnect)
- **Module reset switch:** SFM1xR H/W reset switch
- **Module power Jumper:** SFM1xR power supply jumper PIN
- **Module power Int/Ext select jumper:** SFM1xR power supply Int/Ext select jumper PIN
- **Module external power PIN:** SFM1xR external power supply PIN(+3.3V supply)
- **Power switch:** Power supply on/off switch (**→** : power on, **←** : power off)
- **USB to serial IC:** FT2232HL/ FTDI
- **Micro USB receptacle** : Micro USB connector
	- ① Power supply
	- ② Virtual UART interface

# **Schematic**

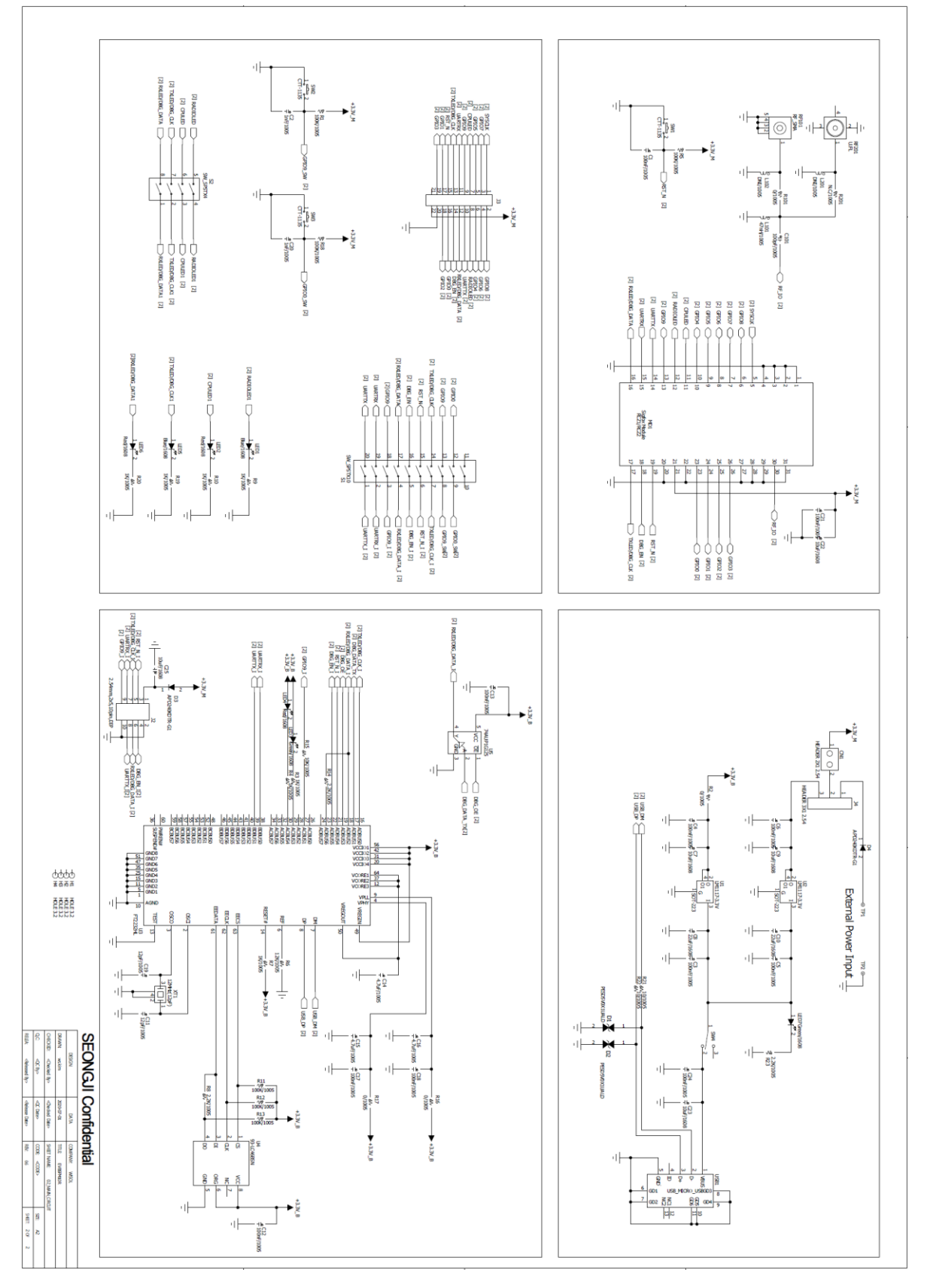

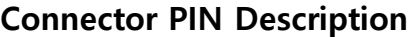

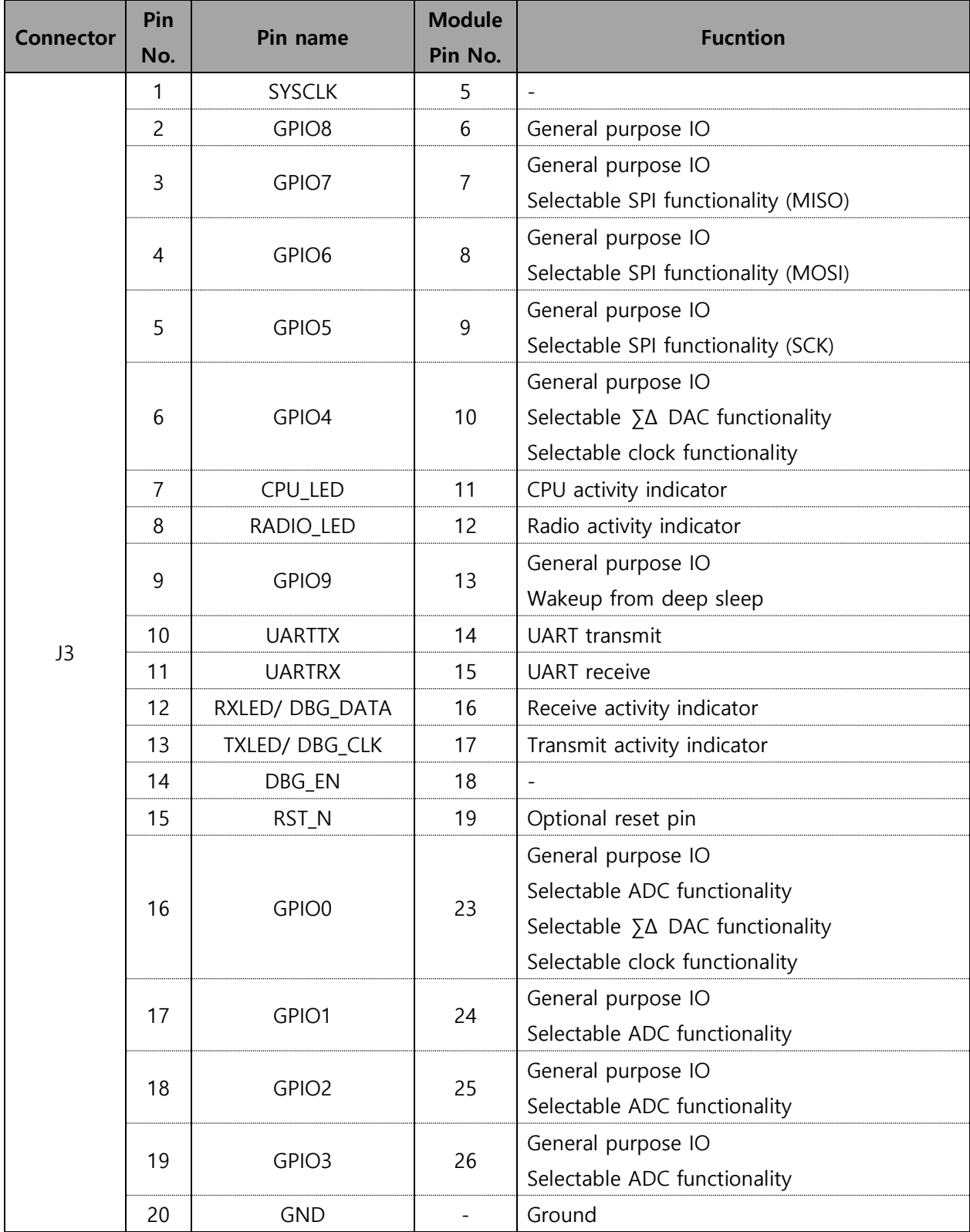

\*The GPIO2 and GPIO3 pin should not be used for RC2 and RC4 module and left "Not Connected".

# **Test Program**

#### **Evaluation board Connection**

1. EVBSFM1xR connect to Window PC by USB cable.

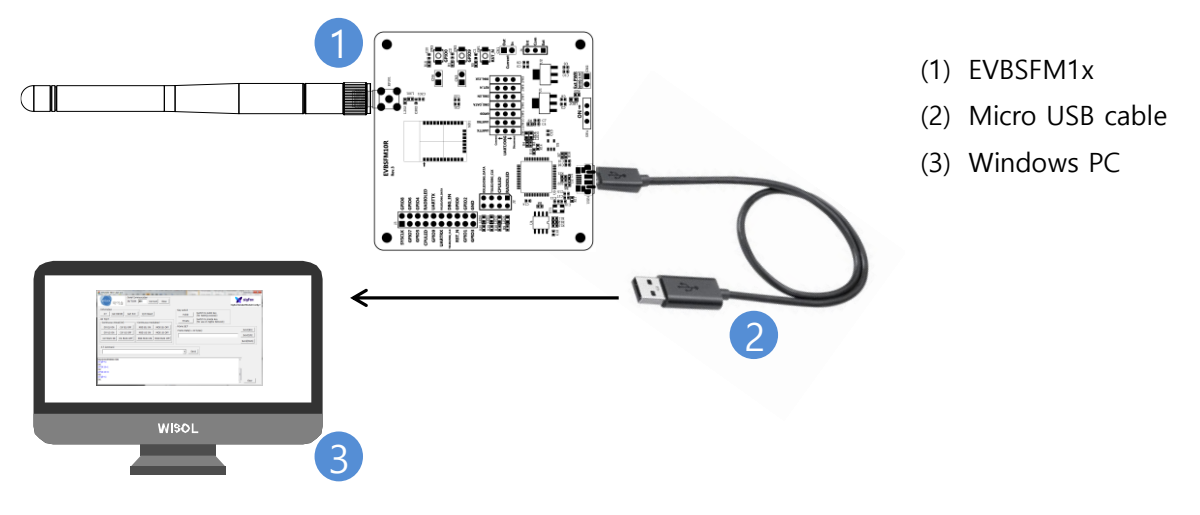

[ Fig. EVBSFM1xRx connection ]

#### **Program execution**

1. EVBSFM1xR connected serial-poet in Windows PC, and then check the COM-port number in device manager.

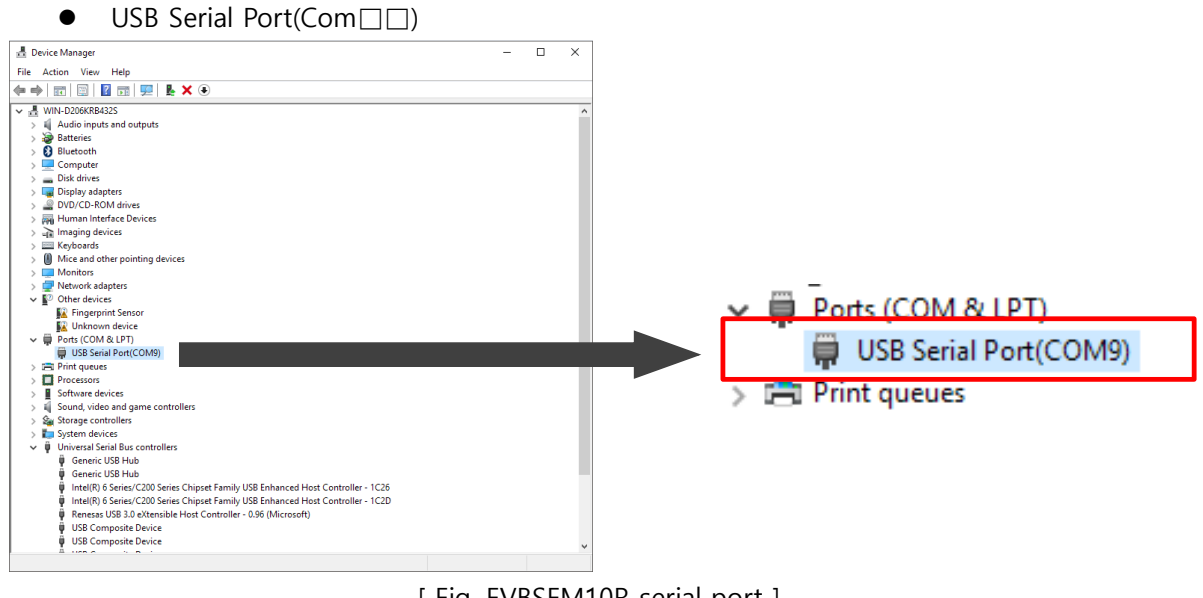

[ Fig. EVBSFM10R serial port ]

- 2. Run serial communication program "SFM10R\_AT\_TEST.exe"
- 3. Write serial port Number in 'DUTCOM' BOX, and then 'connect' click.

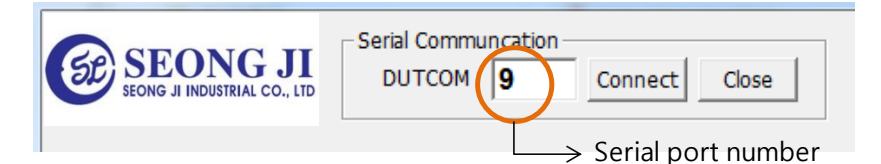

[ Fig. EVBSFM10R serial port number]

#### **Install USB driver**

1. Execute "CDM21216\_Setup.exe" file.

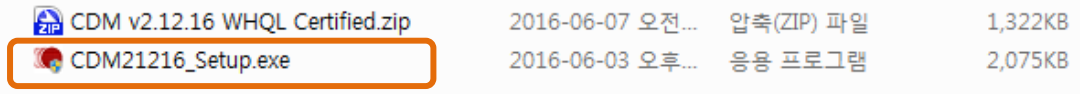

[ Fig. USB driver set-up file ]

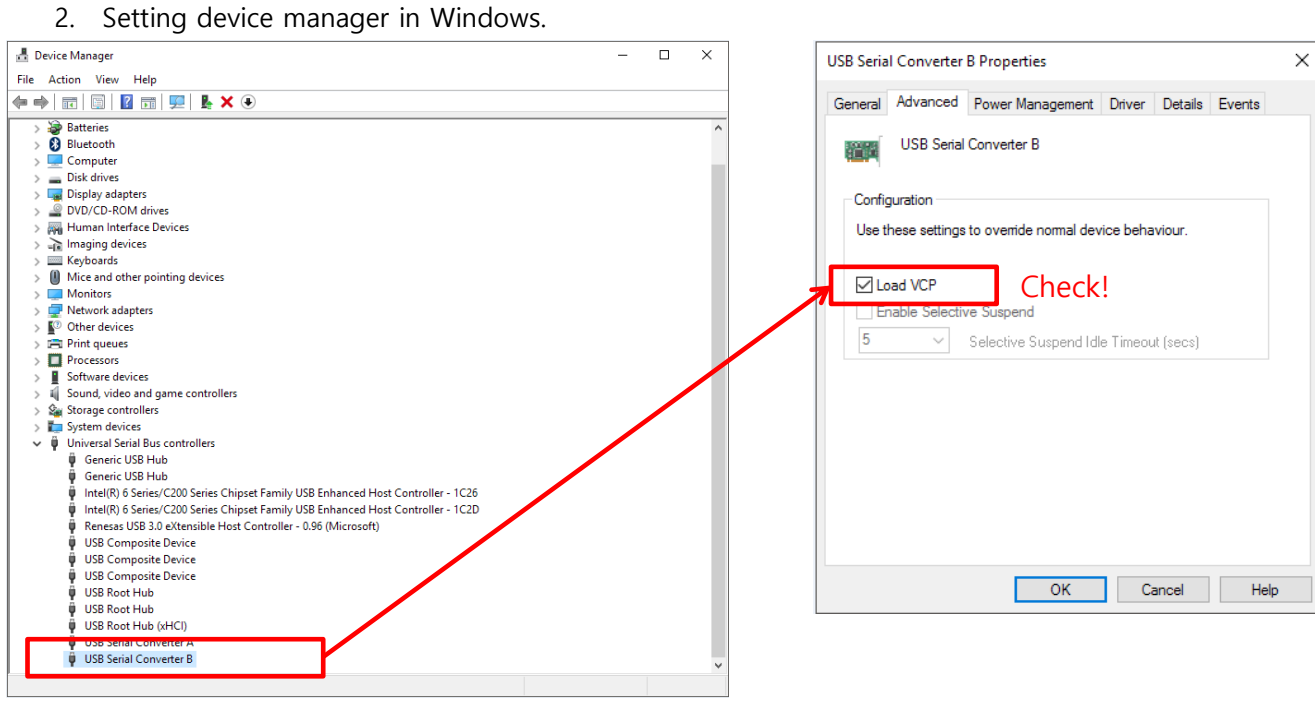

[ Fig. Setting device manager]

## **Test program Description**

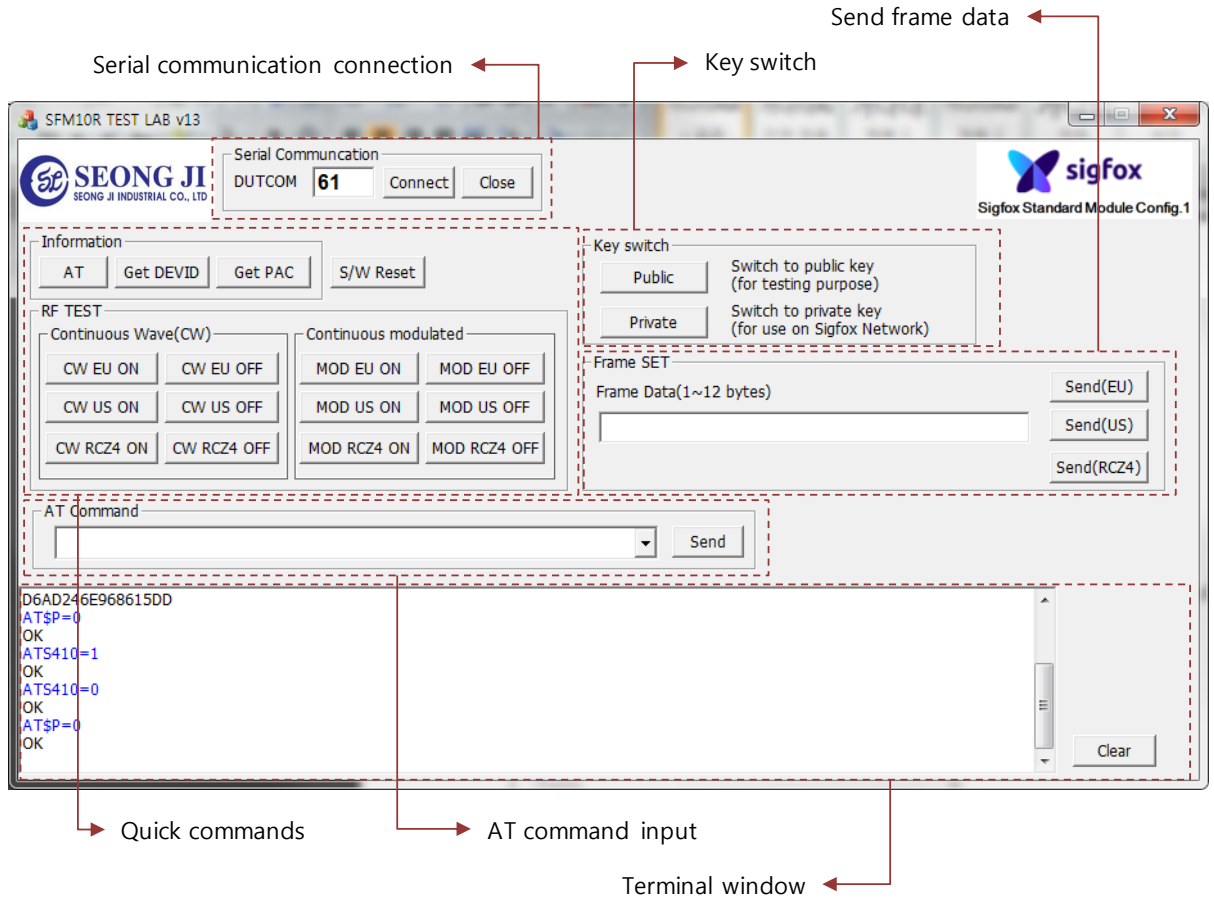

[ Fig. Screen of execute Test program ]

- Serial Communication
	- (1) DUTCOM: Input serial port number of USB
	- (2) Connect : Serial port open
	- (3) Close: Serial port close
- **Quick commands** 
	- (1) AT: Just returns 'OK' and does nothing else. Can be used to check communication.
	- (2) Get DEVID: Read Device ID [ AT\$I=10 ]
	- (3) Get PAC: Read Device PAC [AT\$I=11 ]
	- (4) S/W Reset : Software reset [AT\$P=0]
	- (5) CW\_EU\_ON: To run Continuous Wave emission tests for RCZ1 module. [ AT\$CW=868130000,1,15 ]
	- (6) CW\_EU\_OFF: RCZ1 continuous wave Off [ AT\$CW=868130000,0,15 ]
	- (7) CW\_US\_ON: To run Continuous Wave emission tests for RCZ2 module. [ AT\$CW=902200000,1,24 ]

(8) CW\_US\_OFF: RCZ2 continuous wave Off [ AT\$CW=902200000,0,24 ] (9) CW\_RCZ4\_ON: To run Continuous Wave emission tests for RCZ4 module. [ AT\$CW=920800000,1,24 ] (10) CW\_RCZ4\_OFF: RCZ4 continuous wave Off [ AT\$CW=920800000,0,24 ] (11) MOD\_EU\_ON: Modulation wave ON for EU AT\$IF=868130000 ATS302=15 // set output power to maximum power level.\*  $ATSCB = -1.1$ (12) MOD US ON: Modulation wave ON for US AT\$IF=902200000  $AT$CB = -1,1$ (13) MOD\_RCZ4\_ON: Modulation wave ON for RCZ4 AT\$IF=920800000  $ATSCB = -1.1$ (14) MOD EU(US/RCZ4) OFF: Modulation wave Off [ AT\$CB=-1,0 ] (15) Frame Data: Send a SIGFOX message for EU ATS302=15 // set output power to maximum power level.\* AT\$SF= xxxxxxxxxxxx (16) Frame Data: Send a SIGFOX message for US Tx only AT\$GI?  $\rightarrow$  return X.Y If  $X=0$  or  $Y<3$ AT\$RC AT\$SF= xxxxxxxxxxxx (17) Frame Data: Send a SIGFOX message for RCZ4 Tx only AT\$GI?  $\rightarrow$  return X,Y If  $X=0$  or  $Y<3$ AT\$RC AT\$SF= xxxxxxxxxxxx

\* Execute S/W reset to ensure Tx frequency on payload data sending with Send(XX) button because Tx frequency can be changed when RF TEST buttons executed.

\* By default, register 302 is set to 14 level which leads to an output power of 12.5dBm. Use the command ATS302=15 to set the output power to the maximum power level. This register is only accessible for RC1 module.

- Key switch
	- (1) Public: switch to public key [ ATS410=1 ]
	- (2) Private: switch to private key [ ATS410=0 ]

# **AT command complete set**

A typical serial terminal emulator can also be used to control the EVK instead of the proposed test SW. In that case the following parameters should be used:

- Speed : 9600 bauds
- Data bits: 8
- Stop bits: 1
- Parity: None

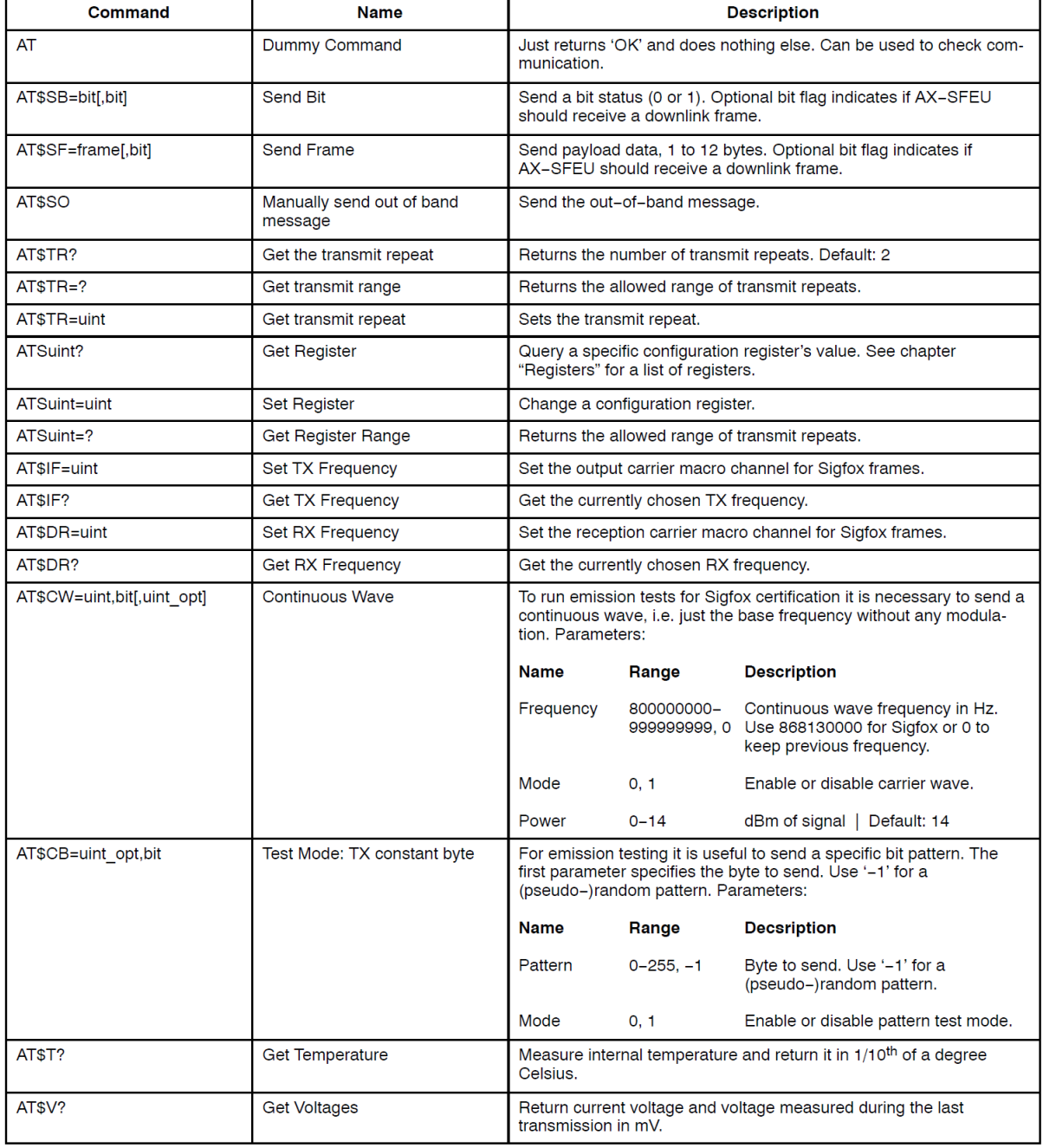

The following table gather all AT command available:

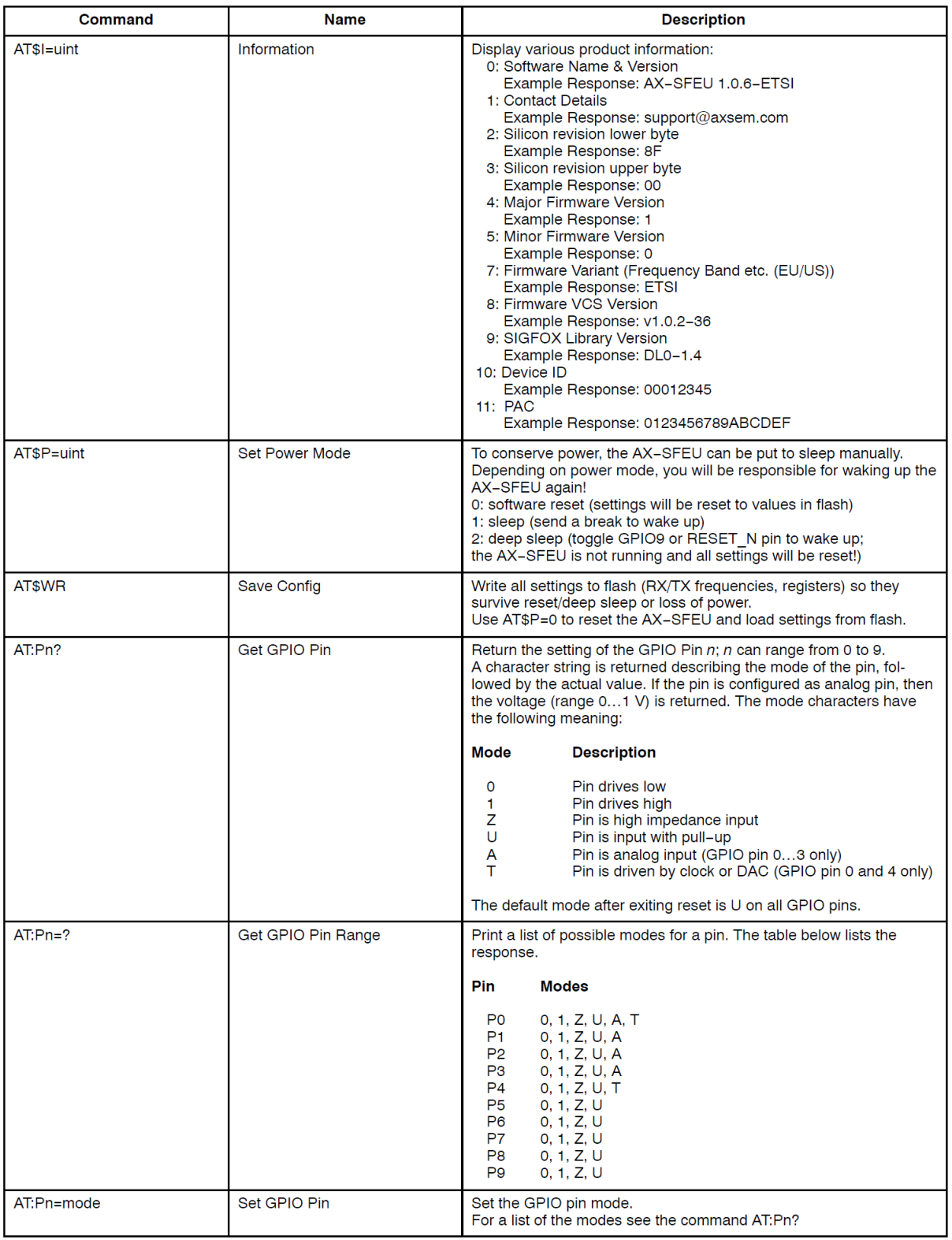

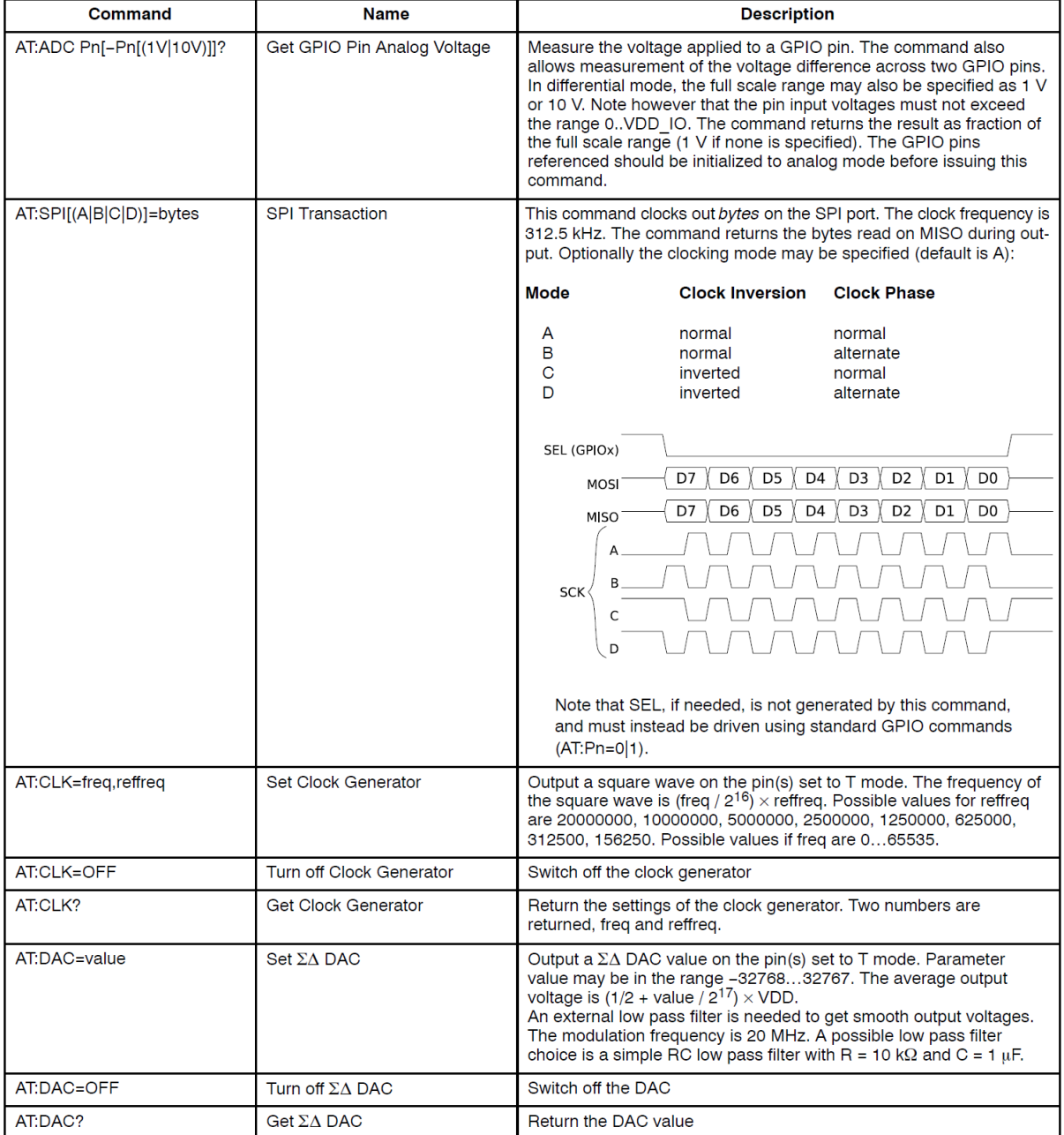

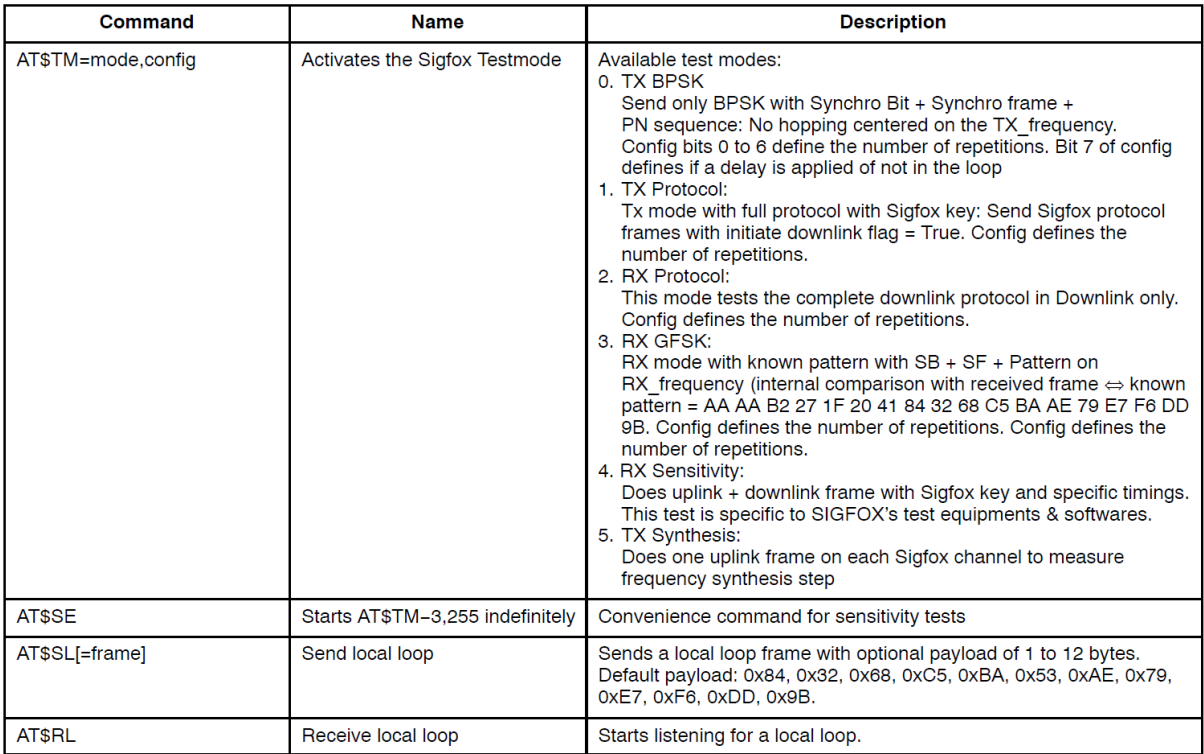

# Registers

#### RC1 module

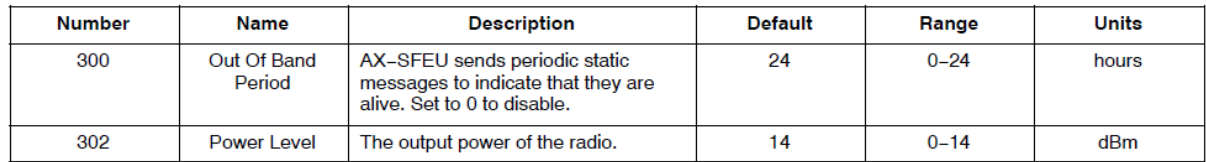

## RC2/4 module

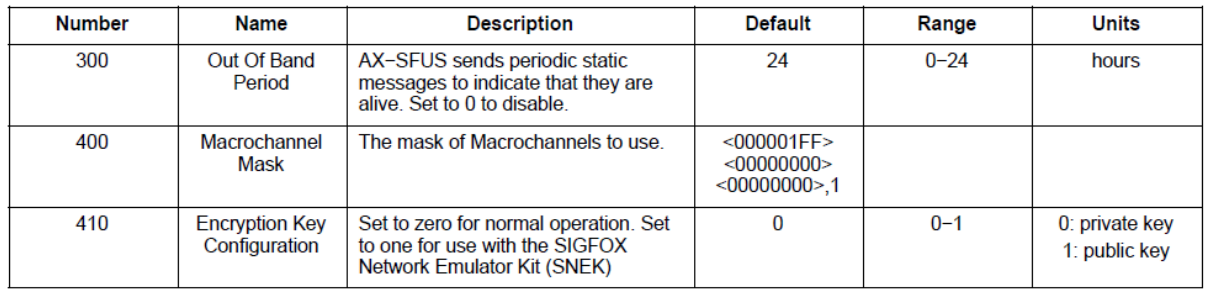

#### RC3 module

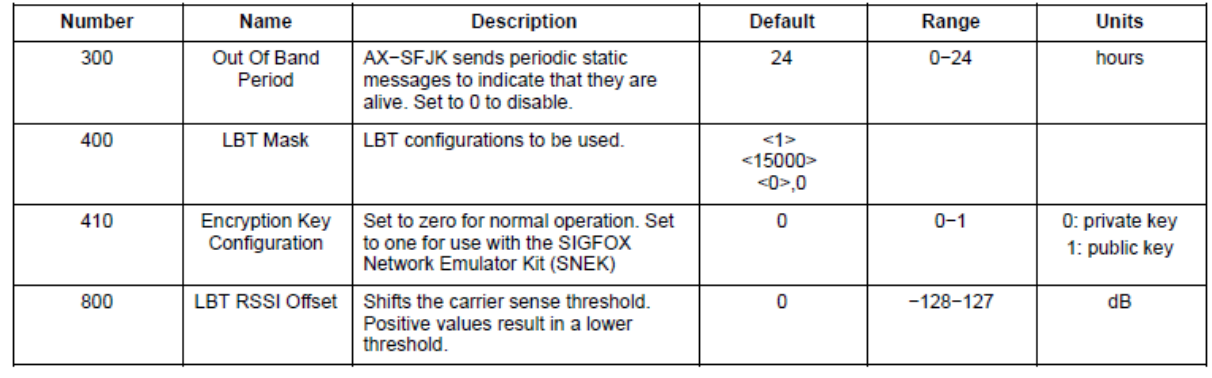

# **Specific recommendation for each module**

## **RC1 module (SFM10R1)**

- Default output power is set to 12.5dBm. To set the output power to 14dBm, use <ATS302=15> before sending a SIGFOX frame.
- To send a frame the following procedure should be followed AT\$SF= xxxxxxxxxxxx

## **RC2 module (SFM1xR2)**

- The output power is set to 22dBm and cannot be adjusted.
- To send a frame the following procedure should be followed

AT\$GI?  $\rightarrow$  return X.Y If  $X=0$  or  $Y<3$ AT\$RC

AT\$SF= xxxxxxxxxxxx

This procedure will force the module to send the frame within the macro channel listened by SIGFOX network.

 To send a frame with a downlink request, the following procedure should be followed: AT\$RC

AT\$SF= xxxxxxxxxxxx,1

## **RC3 module (SFM11R3)**

- Default output power is set to 12.5dBm.
- To send a frame the following procedure should be followed AT\$SF= xxxxxxxxxxxx

## **RC4 module (SFM10R4)**

- The output power is set to 22dBm and cannot be adjusted.
- To send a frame the following procedure should be followed

AT\$GI?  $\rightarrow$  return X,Y

If  $X=0$  or  $Y<3$ 

AT\$RC

AT\$SF= xxxxxxxxxxxx

This procedure will force the module to send the frame within the macro channel listened by SIGFOX network.

To send a frame with a downlink request, the following procedure should be followed:

AT\$RC

AT\$SF= xxxxxxxxxxxx,1